## Как сделать документ коллективным

Последние изменения: 2024-03-26

Коллективная работа возможна только с готовым [документом-заданием,](https://www.cleverence.ru/support/13831/) который выгружается на сервер Mobile SMARTS из товароучетной системы. Перед выгрузкой необходимо настроить документ так .чтобы он стал коллективным.

## Если вы работаете с «1С: Предприятием»

Если в качестве товароучетной системы вы используете «1С: Предприятие», то для того чтобы сделать документ коллективным, необходимо:

- в обработке 1С выбрать [бизнес-процесс](https://www.cleverence.ru/support/category:834/), в соответствии с которым будет происходить выгрузка вашего документа.
- в настройках [бизнес-процесса](https://www.cleverence.ru/support/category:821/) поставить флаг в пункте «Коллективная работа». Сохранить изменения.

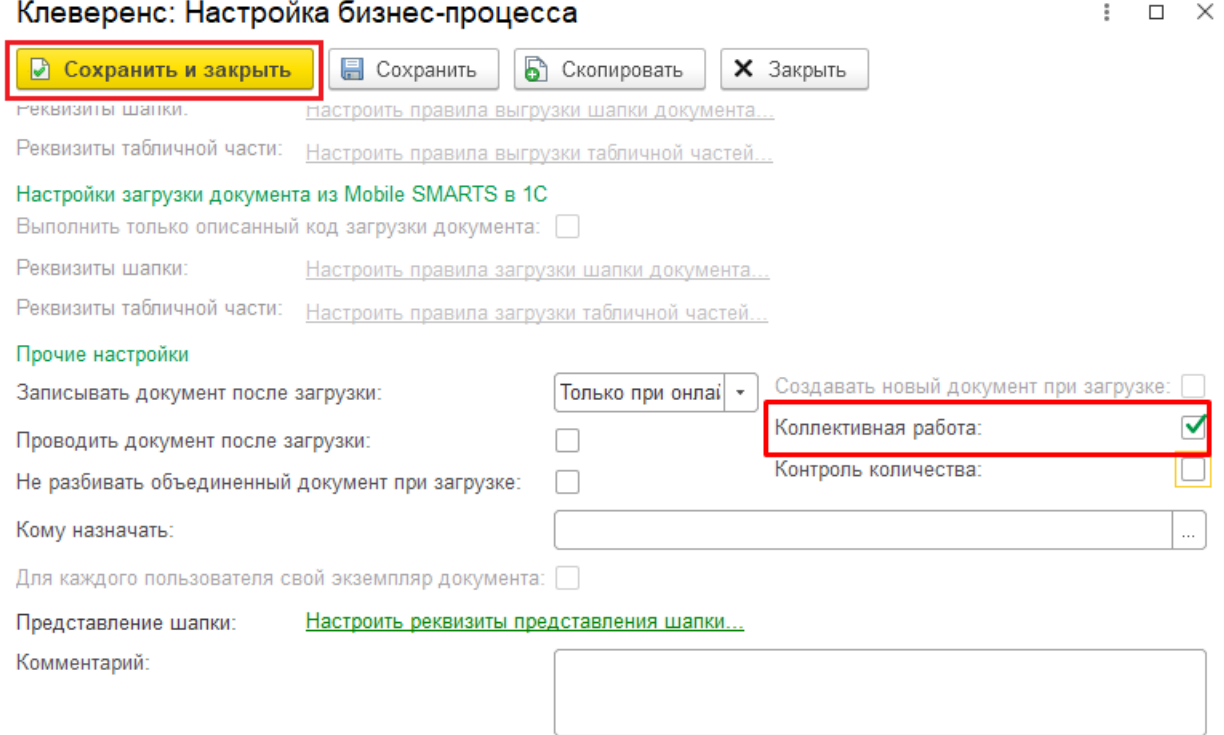

Далее можно указать конкретных пользователей (или группу пользователей), которым будут выгружаться документы по данному [бизнес-процессу](https://www.cleverence.ru/support/49302/?cat=816) (как это делается, подробнее описано в статье «Выбор пользователя»).

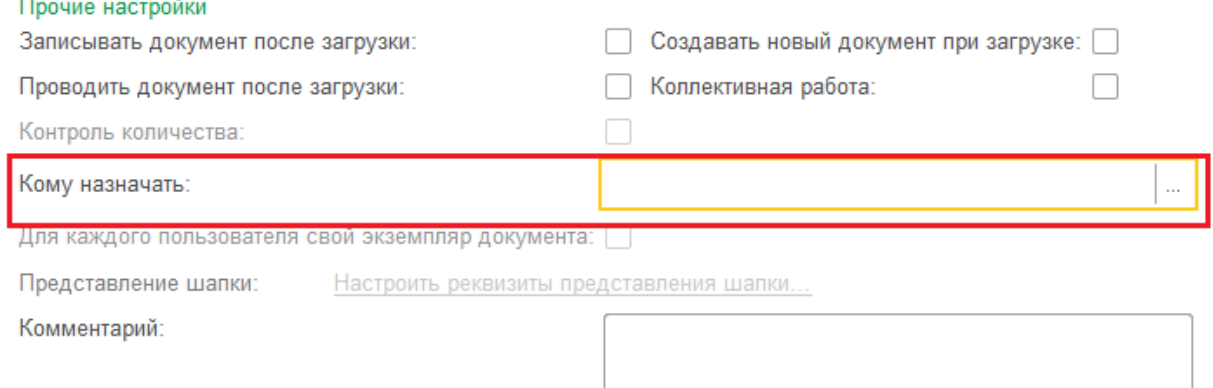

Процесс создания пользователей подробно описан в инструкции «Заведение новых пользователей и групп пользователей».

## Если вы используете утилиту Excel/ CSV обмена

Если документ выгружается через утилиту Excel/ CSV обмена, то необходимо предварительно указать в шапке документа значение переменной «Коллективная работа = True».

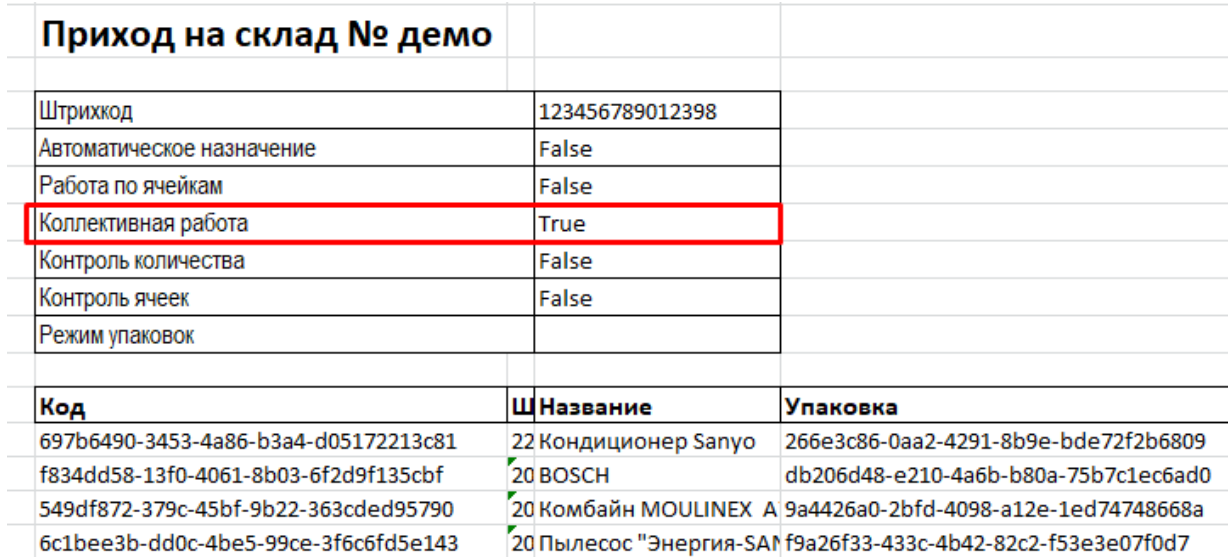

После того как такой документ выгружен на сервер Mobile SMARTS, он становится доступным для работы всем операторам ТСД.

Магазин 15, Склад 15, коллективная работа

## Не нашли что искали?

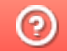

Задать вопрос в техническую поддержку